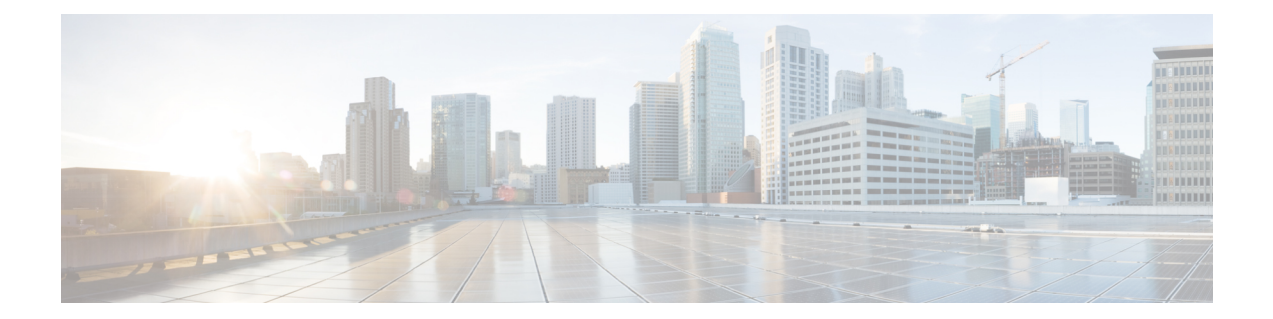

# **Cisco DCNM LAN** ファブリックの展開での テンプレートの使用

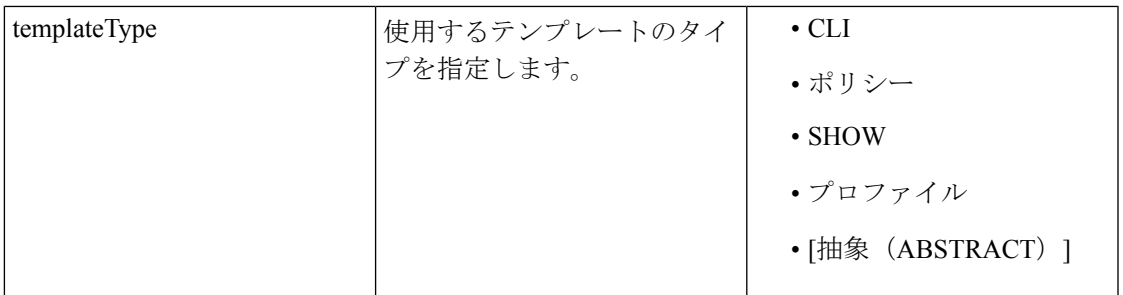

- ポリシーテンプレート (1 ページ)
- ファブリックのテンプレート (5 ページ)
- プロファイル テンプレート (5 ページ)
- ポリシーの表示、編集、および追加 (7 ページ)
- 新しい構成の展開 (11 ページ)
- switch freeform テンプレートの使用 (11 ページ)
- 使用中テンプレートのコンテンツの変更, on page 15

# ポリシーテンプレート

ポリシー テンプレートには、CLI と PYTHON の 2 つのテンプレート コンテンツ タイプがあり ます。CLI コンテンツ タイプでは、ポリシー テンプレートはパラメータ化された CLI テンプ レートです。それらは多くの変数と CLI を持つことができます。通常、CLI ポリシー テンプ レートは小さく、if-else-for などのような構造はありません。AAA サーバー構成の CLI ポリ シー テンプレートの例を以下に示します。

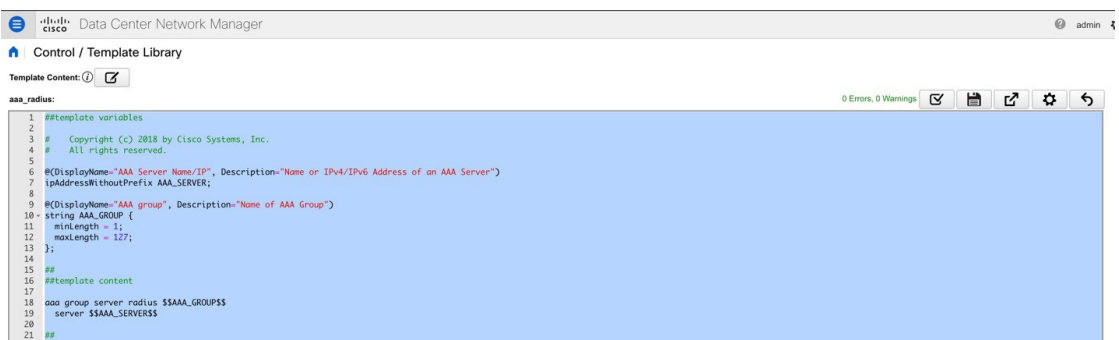

ただし、テンプレート コンテンツ タイプ PYTHON のポリシー テンプレートを使用すること もできます。基本的に、これにより、複数の CLI ポリシー テンプレートを共通の「送信元」 と組み合わせて、一度にすべての適用/適用解除を行うことができます。たとえば、vPCホスト ポートを作成する場合、vPC ペアの一部である両方のピアで対称的に作成する必要がありま す。さらに、ポートチャネル、メンバー インターフェイス、チャネル グループなどを作成す る必要があります。これが、Python vPCホストポリシーテンプレートが追加された理由です。 ルーテッド インターフェイスを設定するためのインターフェイス PYTHON テンプレートの例 を以下に示します。

ポリシーテンプレート

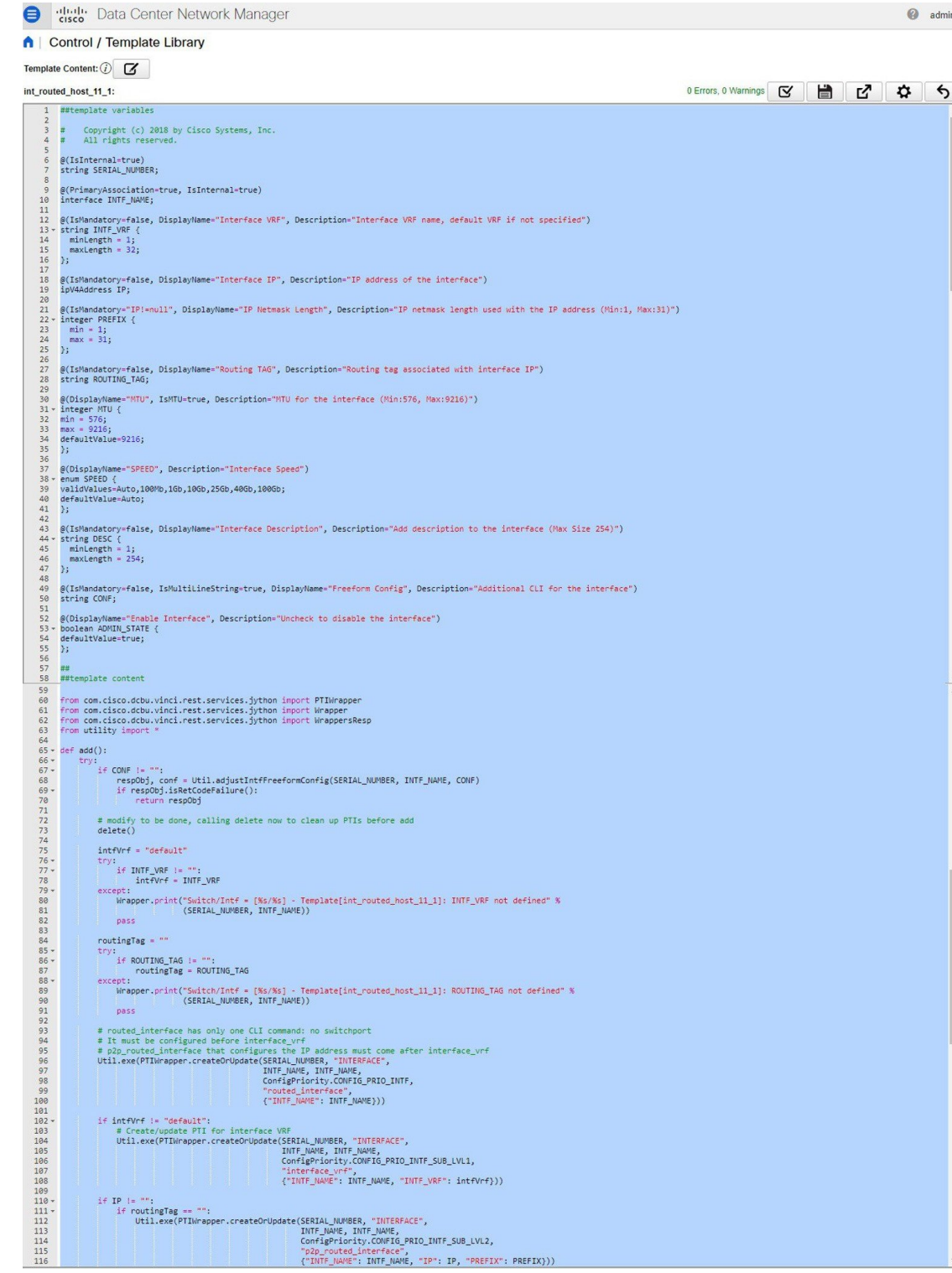

各ポリシー テンプレートには、DEVICE、INTERFACE などのテンプレート サブタイプがあり ます。これにより、適切なポリシーテンプレートが適切な選択ポイントに表示されます。たと えば、[インターフェイス(Interface)] ウィンドウには、インターフェイス ポリシー テンプ レートのみが表示されます。

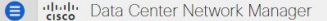

Control / Template Library

 $\bullet$  admin  $\bullet$ 

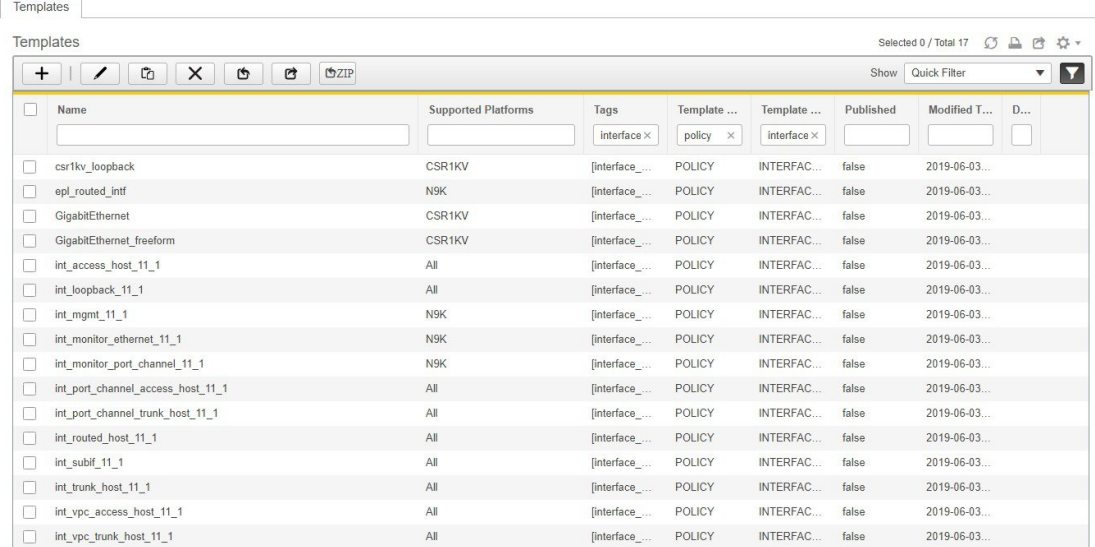

ファブリックビルダの[ポリシーの表示/編集(View/EditPolicies)]ウィンドウには、デバイス ポリシー テンプレートのみが表示されます。

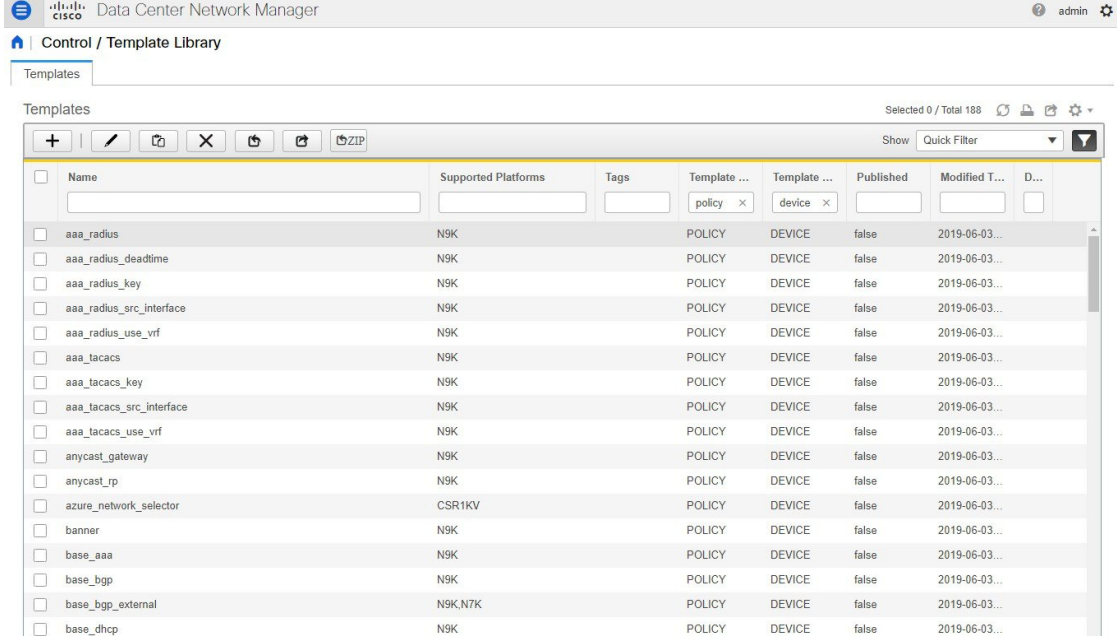

これらのテンプレートのいずれかをコピーして、必要に応じてカスタマイズできます。これ は、カスタマイズの典型的なユースケースです。 既存のポリシーを変更せずにコピーを作成 し、要件に従ってカスタマイズしてください。そうしないと、DCNMのアップグレード後に変 更が失われる可能性があります。

一般に、すでに使用されているテンプレート、つまりファブリック内のスイッチにすでに適用 されているテンプレートは編集できません。

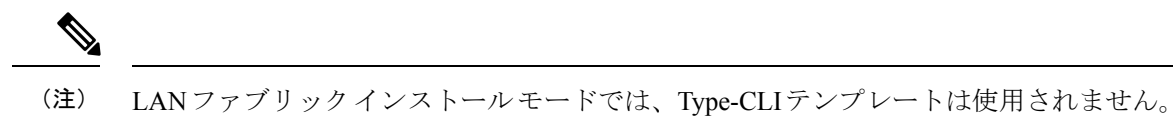

それらはすべて、スーパー セットであるより強力なポリシー テンプレートに置き換えら れます。

## ファブリックのテンプレート

ファブリック テンプレートは基本的に python テンプレート、具体的には jython、つまり java +pythonです。ファブリックテンプレートは非常に包括的であり、ファブリック全体内のすべ てのスイッチの目的の構成を生成するために必要なすべてのロジックを含む、ファブリックの 展開に必要なルールが組み込まれています。構成は、公開されているシスコのベストプラク ティス ガイドラインに基づいて生成されます。組み込みルールに加えて、ファブリック テン プレートは、リソース マネージャ、トポロジデータベース、デバイス ロール、構成コンプラ イアンスなどの他のエンティティとも統合し、ファブリック内のすべてのデバイスに応じて構 成を生成します。これは、DCNM ファブリック ビルダに固有の部分です。

ユーザーが独自のファブリックテンプレートを作成しないことが望ましいです。DCNMには、 Easyファブリック、外部ファブリック、MSDファブリック、eBGPファブリック(DCNM11.2 で導入)など、すぐに使用できるいくつかのファブリックテンプレートが用意されています。

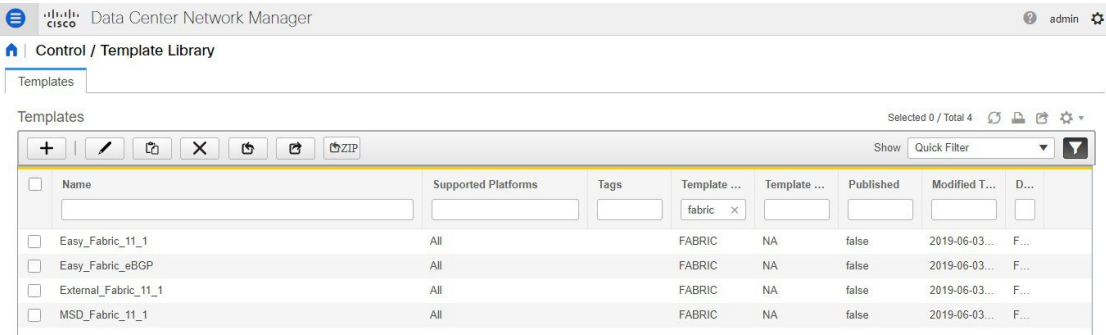

## プロファイル テンプレート

プロファイル テンプレートは、オーバーレイ(ネットワークまたは VRF)のプロビジョニン グに使用されます。オーバーレイ構成を適用する場合、複数の構成要素を組み合わせる必要が あるという考え方です。たとえば、VXLAN EVPN ファブリックの有効なレイヤ 3 ネットワー ク構成には、VLAN、SVI、int nve 構成、EVPN ルート ターゲットなどが必要です。これらの 要素はすべて、いわゆる構成プロファイル (NX-OS コンストラクト)にまとめられます。そ して、一度に効果的に適用されます。スイッチ上で、構成プロファイル全体が適用されるか、 何も適用されません。このようにして、スイッチにぶら下がったり迷い込んだりする構成が残

されることはありません。リーフまたはボーダーのいずれの種類のオーバーレイ構成でも、 DCNM はプロファイル テンプレートを使用します。

以下に示すように、タグで区別される 4 種類のプロファイル テンプレートがあります。

- ネットワーク プロファイル (ロール リーフを持つすべてのデバイスに適用)
- ネットワーク拡張プロファイル(ロール「border\*」を持つすべてのデバイスに適用)
- VRF プロファイル (ロール リーフを持つすべてのデバイスに適用)
- VRF 拡張プロファイル(ロール「border\*」を持つすべてのデバイスに適用)

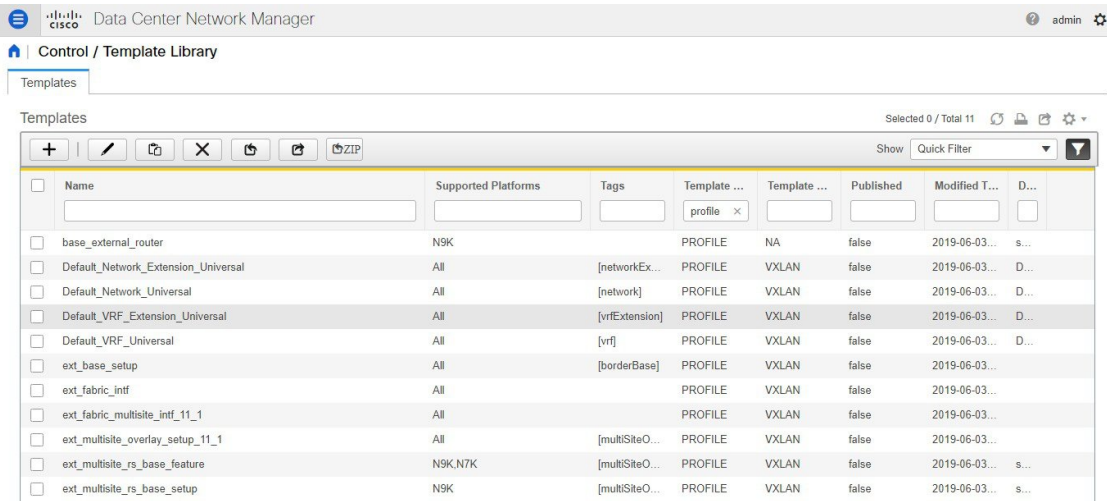

DCNM のネットワークと VRF ワークフローを介してオーバーレイ構成を適用する方法の詳細 については、「ネットワークと *VRF* の作成と展開」セクションを参照してください。

#### 補足事項

ポリシーまたはプロファイルテンプレートが適用されると、テンプレートのアプリケーション ごとにインスタンスが作成されます。これに使用される一般的な用語は、ポリシーテンプレー トインスタンスまたはPTIです。PTIは、実質的にポリシーまたはプロファイルテンプレート + 置換後の特定のインスタンスを与える名前と値のペアです。デバイス用に作成された PTI は、ファブリック ビルダのそのデバイスの [ポリシーの表示/編集(View/Edit policies)] オプ ションで表示できます。表形式のビューでは、[ポリシーの表示/編集(View/Edit policies)] ボ タンを使用して、ファブリック全体のデバイスのサブセット全体でポリシーの選択と一括作成/ 削除を行うことができます。詳細については、「ポリシーの表示と編集」セクションを参照し てください。

### ポリシーの表示、編集、および追加

[ポリシーの表示/編集(View/Edit Policies)] ウィンドウに移動するには、[ファブリック ビル ダ(Fabric Builder)] ウィンドウでデバイスを右クリックし、[ポリシーの表示/編集(View/edit policies)] を選択します。

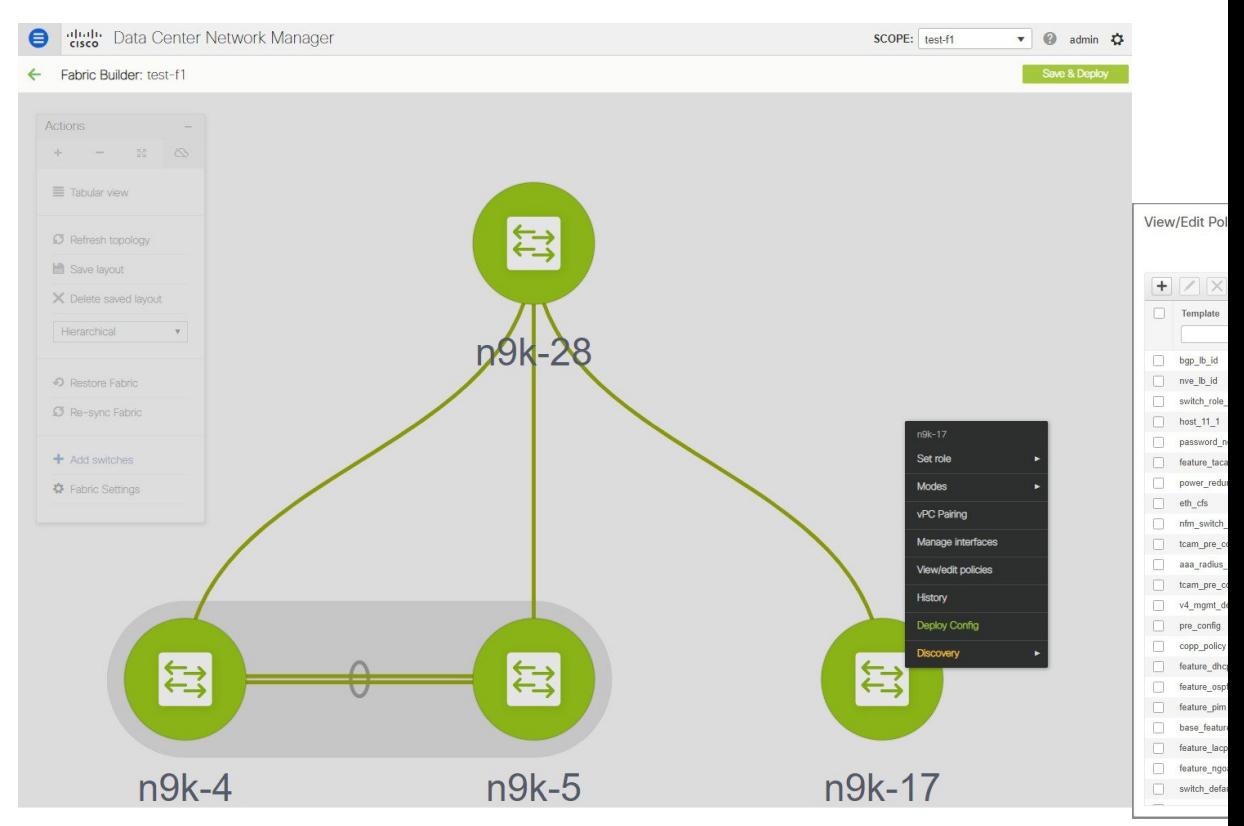

[ポリシーの表示/編集 (View/Edit Policies) ] ウィンドウを使用して、デバイスのポリシーを表 示、編集、または作成できます。インターフェイス ポリシーは表示のみが可能で、[ポリシー の表示/編集(View/Edit Policies)] ウィンドウから編集/作成することはできないことに注意し てください。インターフェイスは、[インターフェイス(Interfaces)] ウィンドウからのみ編 集、作成、または削除できます。

### ポリシーの表示

デバイスの特定のポリシーを表示するには、各フィールドの下にある空のボックスに検索条件 を指定することにより、フィルタを使用できます。ポリシーが見つかったら、複数のポリシー を選択して [表示(View)] ボタンをクリックすると、コンテンツを表示できます。以下は、 フィルタの使用方法と、ポリシーインスタンスに関連付けられた構成を表示する方法を示す例 です。

#### 例:デバイスのポリシーの表示

検索フィールドにtcamと入力してテンプレートをフィルタリングし、表示するテンプ レートを選択し、[表示 (View) ] ボタンをクリックして、デバイス用に作成された TCAM ポリシーを表示します。

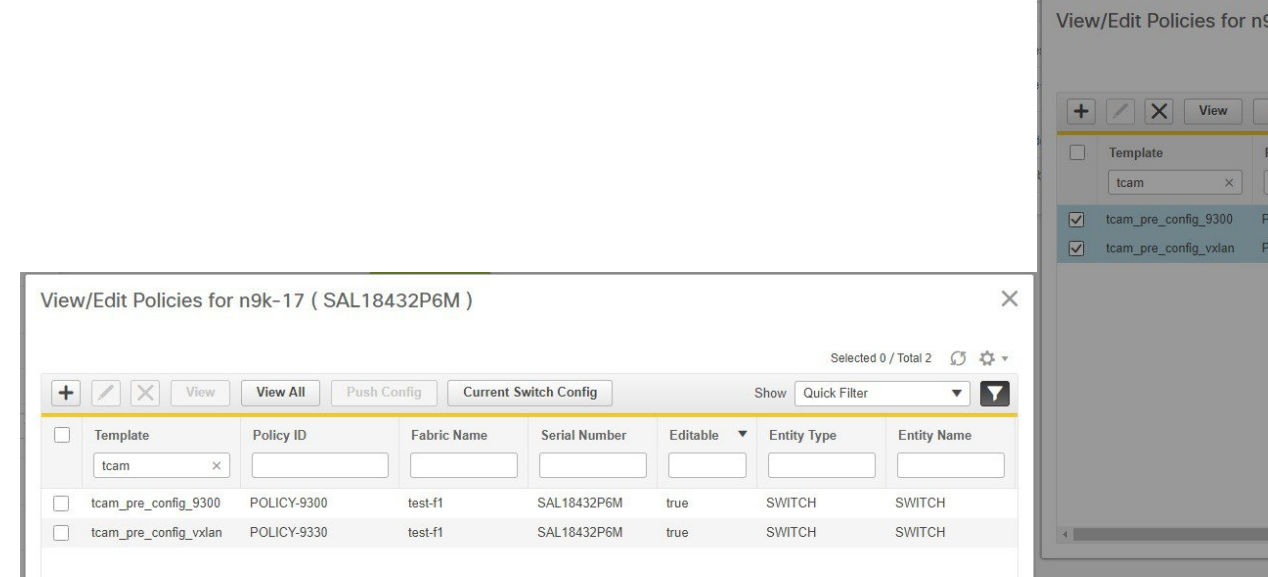

#### 例:インターフェイスのポリシーの表示

エンティティ名の下にある検索フィールドにインターフェース名を入力して、インター フェースをフィルタ処理します。インターフェイスを選択し、[表示(View)] ボタン をクリックして、インターフェイス用に作成されたポリシーを表示します。

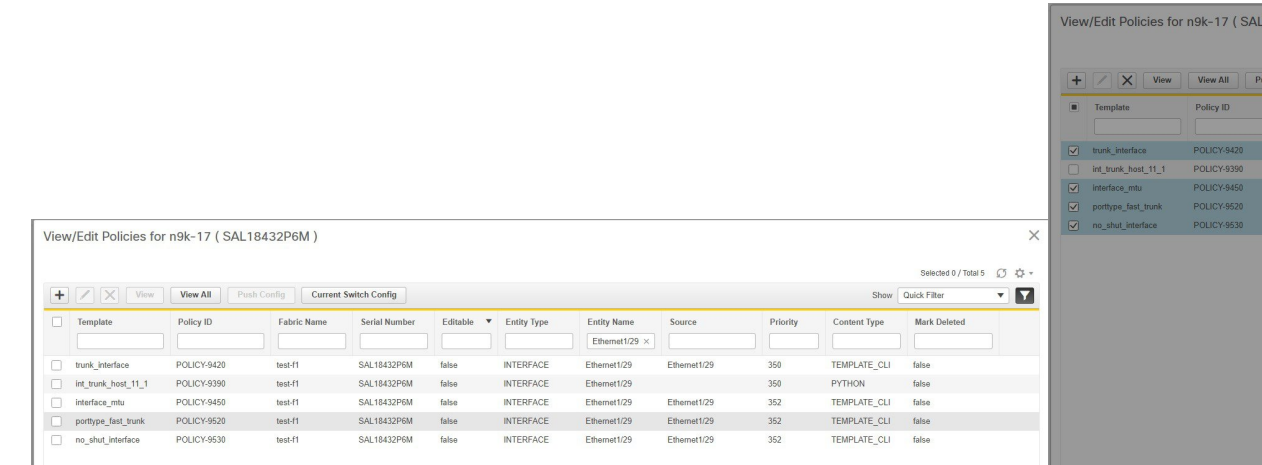

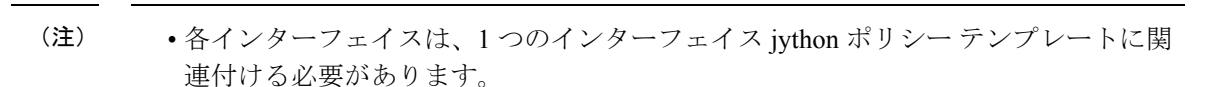

• インターフェイス jython ポリシー テンプレートには、そのコンテンツに CLI が含ま れていませんが、CLI ポリシー テンプレートの PTI が作成されます。これらすべて のPTIが組み合わされて、インターフェイスに関連付けられた完全な構成が生成され ます。

### ポリシーの編集

すべてのデバイスポリシーを[ポリシーの表示/編集(View/Edit policies)]ウィンドウから編集 できるわけではありません。空の送信元で作成され、フラグ Editable = true を持つポリシーの みを編集できます。

#### **Procedure**

- ステップ **1** デバイス ポリシーを編集するには、既存のポリシーを選択し、編集または [鉛筆(Pencil)] ボ タンをクリックします。[ポリシーの編集 (Edit Policy)] ウィンドウが開きます。
- ステップ **2** 1つ以上の名前と値のペアを変更したら、[保存(Save)]ボタンを押して[ポリシーの編集(Edit Policy)] ウィンドウで変更を保存します。
- ステップ **3** 変更した構成を展開するには、[ファブリック ビルダ(Fabric Builder)] ウィンドウに戻り、デ バイスを右クリックして [構成の展開(Deploy Config)] を選択します。 これにより、構成コンプライアンスが呼び出され、デバイスの保留中の構成が生成されます。

保留中の構成は、スイッチの現在の構成と新しいインテント構成の差分です。

ステップ **4** 保留中の構成が正しい場合は、[構成の展開(Deploy Config)] をクリックして保留中の構成を スイッチにプッシュします。

#### 例:ポリシーの編集

この例は、IPv4 管理デフォルトゲートウェイを変更する方法を示しています。

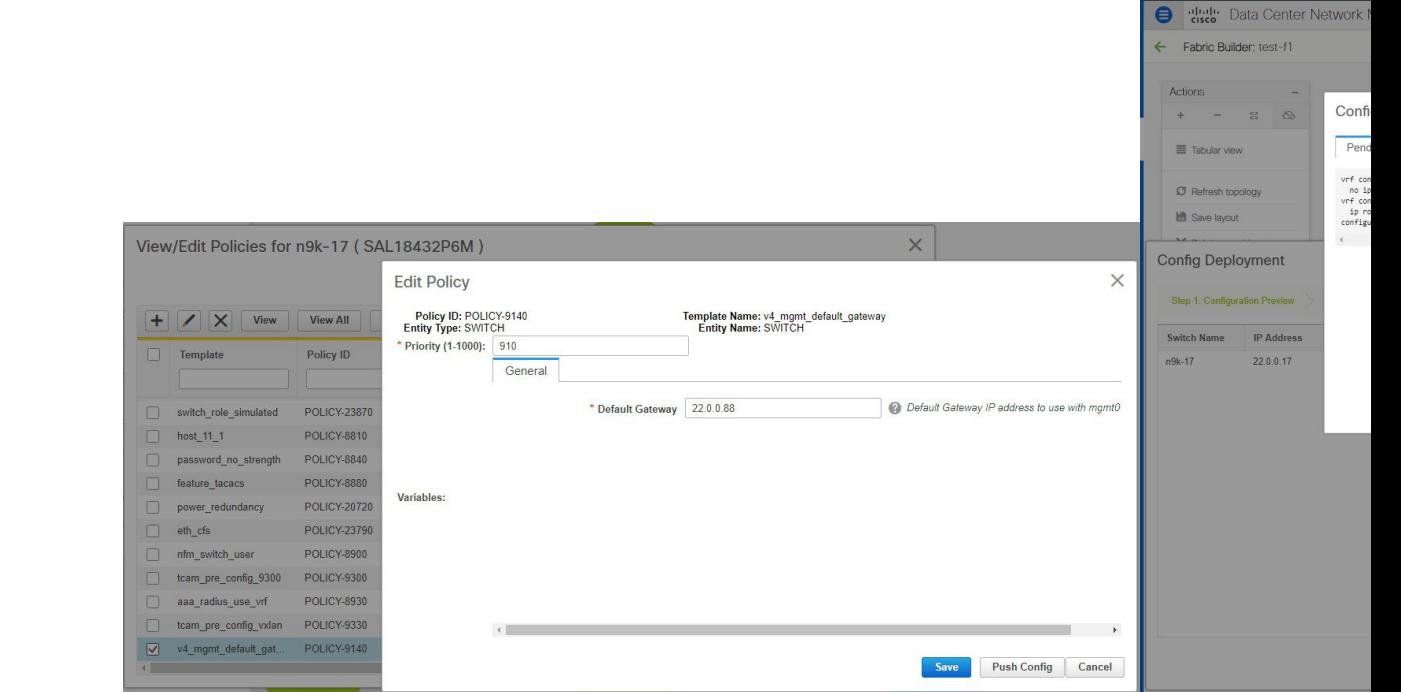

### ポリシーの追加

#### **Procedure**

ステップ **1** ポリシーをデバイスに追加するには、[ポリシーの表示/編集(View/EditPolicies)]ページで[+] ボタンをクリックします。

[ポリシーの追加 (Add Policy) ] ウィンドウが開きます。

- ステップ **2** [ポリシー(Policy)]ドロップダウンリストから、デバイスに追加するポリシーを選択します。
- ステップ **3** ポリシーの優先順位を設定し、必須フィールドに入力します。
- ステップ **4** [保存(Save)] ボタンをクリックして保存し、ポリシーの追加を完了します。
	- ポリシーの優先順位は、構成がスイッチに適用される順序を決定するために使用され ます。望ましい構成またはインテントでは、優先順位の低い PTI が優先順位の高い PTI の前に配置されます。これが、展開モジュールを介して構成がプッシュされる順 序になります。デフォルトの優先順位は 500 です。 **Note**

バナー ポリシーの追加

この例は、バナー ポリシーをデバイスに追加する方法を示しています。

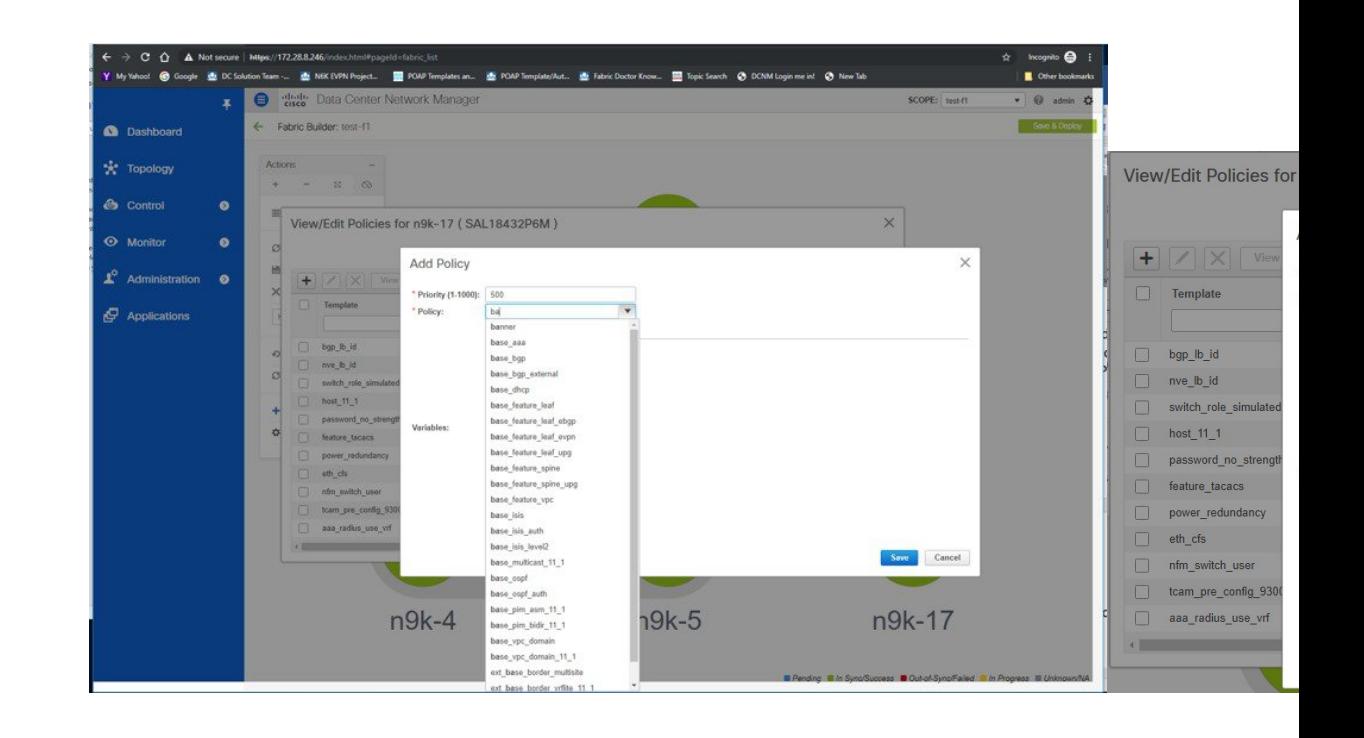

## 新しい構成の展開

新しい構成を展開するには、次の 2 つの方法があります。

- 1. [ファブリックビルダ (Fabric Builder)] ウィンドウに移動し、デバイスを右クリックして [構成の展開 (Deploy Config) ] を選択します(この方法が推奨されています)。
- **2.** [ポリシーの表示/編集(View/Edit Policies)] ウィンドウで、新しく追加したポリシーを選 択し、[表示 (View) ] をクリックして構成を確認します。新しい構成が適切に見える場合 は、「構成のプッシュ (Push Config) 」ボタンをクリックして、新しい構成をデバイスにプッ シュします。[構成のプッシュ(Push Config)] は構成コンプライアンスをバイパスするこ とに注意してください。このオプションは、新しいユーザまたはSNMPユーザをスイッチ に追加する必要がある場合などの例外シナリオにのみ使用してください。

### **switch\_freeform** テンプレートの使用

**[switch\_freeform]**は、ユーザーがデバイスに任意の自由形式構成を指定できるようにする特別 なポリシー テンプレートです。テンプレートの使用方法は次のとおりです。

- **[**スイッチ自由形式構成(**Switch Freeform Config**)**]** パラメータでスイッチ レベルの構成 を指定します。
- 指定された構成は、大文字と小文字と改行に関して**[showrun]**出力と一致する必要があり ます。不一致があると、展開中に予期しない差分が発生します。
- 指定された構成に対して、内部の**[switch\_freeform\_config]**CLIポリシーが作成されます。
- 現在、SVI インターフェイスはインターフェイス ページで構成できないため、SVI イン ターフェイス以外のインターフェイス構成にはこのテンプレートを使用しないでくださ い。
- ユーザーは、さまざまな構成に対して多くの**[switch\_freeform]**ポリシーを作成できます。
- **[switch\_freeform]** PTI は、ポリシーの優先順位に基づいて他の PTI と一緒に並べ替えられ ます。
- **[switch\_freeform]** ポリシーは、構成の展開前または展開後に編集できます。
- 構成コンテンツに変更がある場合、以前に作成された内部 **[switch\_freeform\_config]** ポリ シー優先順位が正の数から負の数に変更され、新しい構成に対して新しい内部ポリシーが 作成されます。
- **[**負(**negative**)**]** の優先順位 PTI は、PTI 内の CLI を削除する必要があることを意味しま す。**[**構成コンプライアンス(**Configuration Compliance**)**]** は、それに応じて **[no]** コマン ドを生成します。
- **[switch\_freeform]** ポリシーを削除すると、その内部ポリシーの PTI 優先順位が負の数に変 更されます。

次のセクションでは、**[switch\_freeform]**ポリシーを作成し、ポリシーを展開し、その後、更新 されたポリシーを編集して再展開する方法を示します。

### 例:**switch\_freeform** ポリシーの作成

**[switch\_freeform]** ポリシーを作成するには、次の手順を実行します。

#### **Procedure**

ステップ **1 [**ポリシーの追加(**Add Policy**)**]** 画面のポリシー リストから、**[switch\_freeform]** テンプレート を選択します。

優先順位を設定し、自由形式構成を切り替えます。ポリシーを保存します。

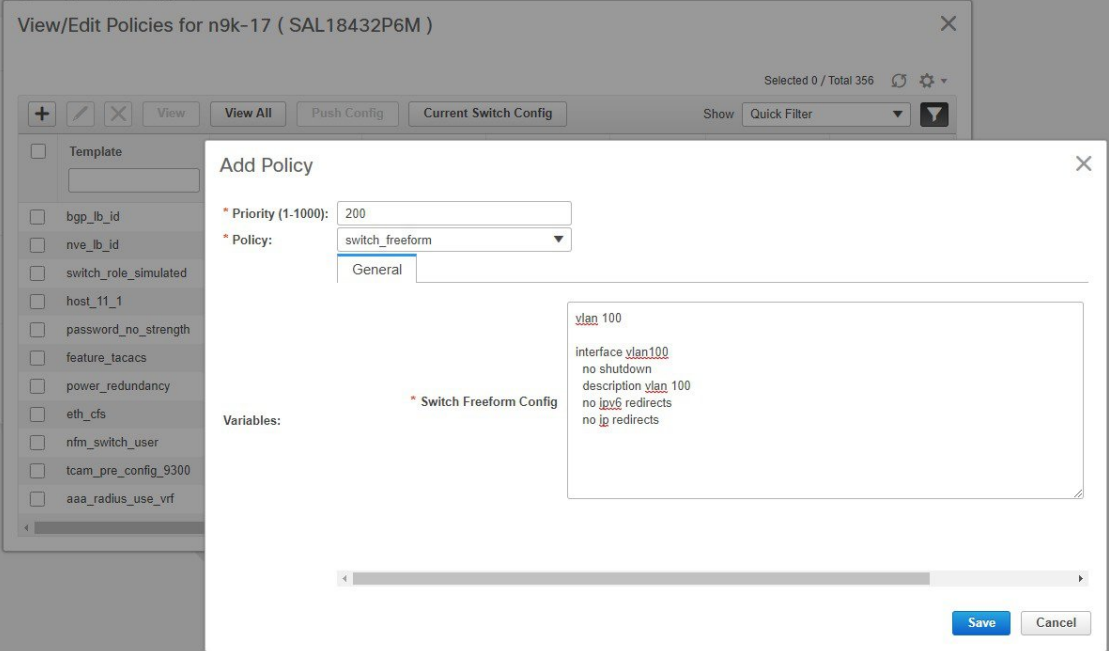

ステップ **2 [switch\_freeform]** ポリシーのインテント構成を表示します。

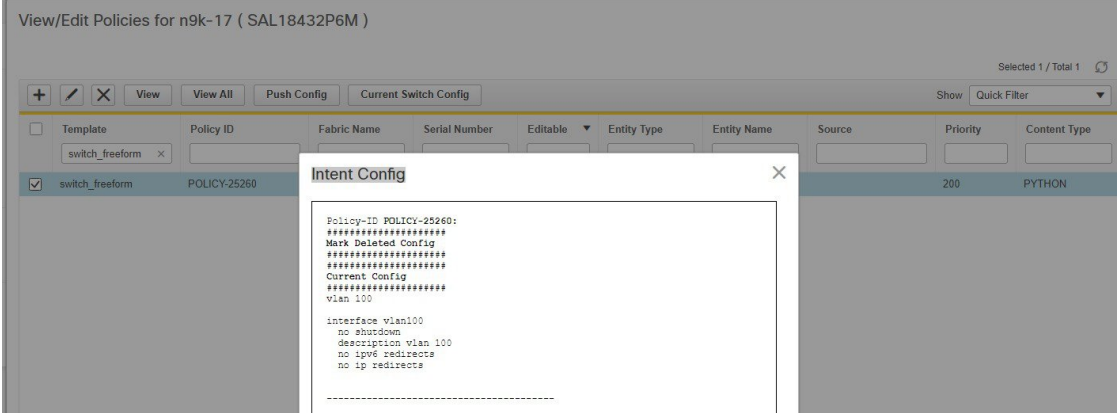

- ステップ **3** ファブリック ビルダから switch\_freeform ポリシーを展開します。
- ステップ **4** [ポリシーの表示/編集(View/Edit Policies)] ウィンドウから、switch\_freeform ポリシーを編集 します。

構成を変更します。

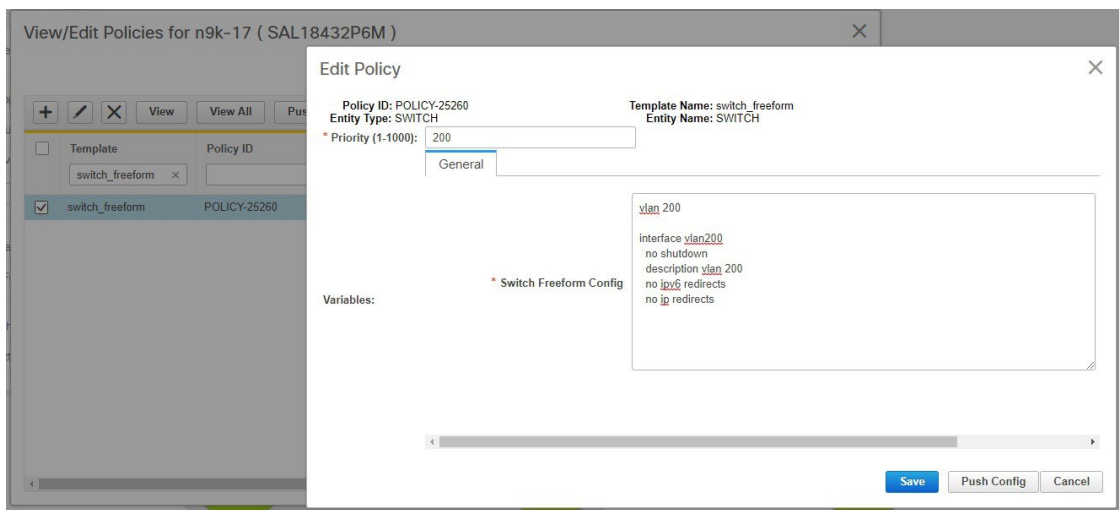

#### ステップ **5** 変更を保存します。

以下に示すように、以前に作成された内部 **[switch\_freeform\_config]** ポリシーの優先順位が負 の数(-200)に変更され、**[**削除済みとマークする(**Mark Deleted**)**]** フラグが true に設定され ています。ただし、設計により、新しく作成された内部 **[switch\_freeform\_config]** ポリシーは 表示されません。

|     | View/Edit Policies for n9k-17 (SAL18432P6M)                                            |              |                    |               |                                       |                    |                    |                     |          |                                                    | $\times$<br>C52<br>Selected 0 / Total 2 |
|-----|----------------------------------------------------------------------------------------|--------------|--------------------|---------------|---------------------------------------|--------------------|--------------------|---------------------|----------|----------------------------------------------------|-----------------------------------------|
| $+$ | $/$ $\times$<br><b>Current Switch Config</b><br><b>View All</b><br>Push Config<br>View |              |                    |               |                                       |                    |                    |                     |          | IJ<br>Show Quick Filter<br>$\overline{\mathbf{v}}$ |                                         |
|     | Template<br>switch freeform<br>$\times$                                                | Policy ID    | <b>Fabric Name</b> | Serial Number | Editable<br>$\boldsymbol{\mathrm{v}}$ | <b>Entity Type</b> | <b>Entity Name</b> | Source              | Priority | Content Type                                       | <b>Mark Deleted</b>                     |
|     | switch freeform                                                                        | POLICY-25260 | test-f1            | SAL18432P6M   | true                                  | SWITCH             | SWITCH             |                     | 200      | PYTHON                                             | false                                   |
|     | switch freeform config                                                                 | POLICY-25270 | test-f1            | SAL18432P6M   | false                                 | SWITCH             | SWITCH             | <b>POLICY-25260</b> | $-200$   | TEMPLATE CLI                                       | true                                    |
|     |                                                                                        |              |                    |               |                                       |                    |                    |                     |          |                                                    |                                         |

ステップ **6 [**削除済みとマークする(**mark deleted**)**]** 内部ポリシーのインテント構成を表示します。

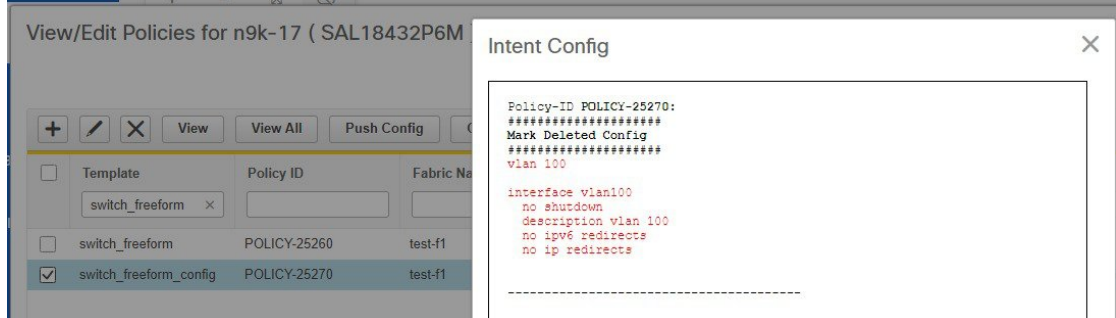

ステップ **7** 展開の前に、**[**変更された(**changed**)**]** switch\_freeform ポリシーのインテント構成を表示しま す。

> **[mark-deleted]** 構成と**[**現在の構成(**current configs**)**]** の両方が表示されることに注意してくだ さい。

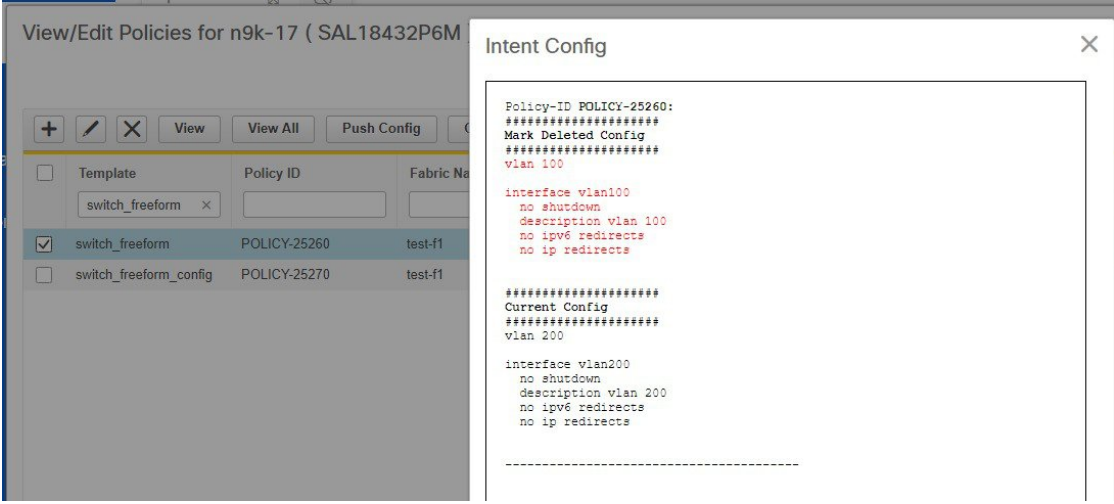

ステップ **8** 変更した構成をファブリック ビルダから展開します。

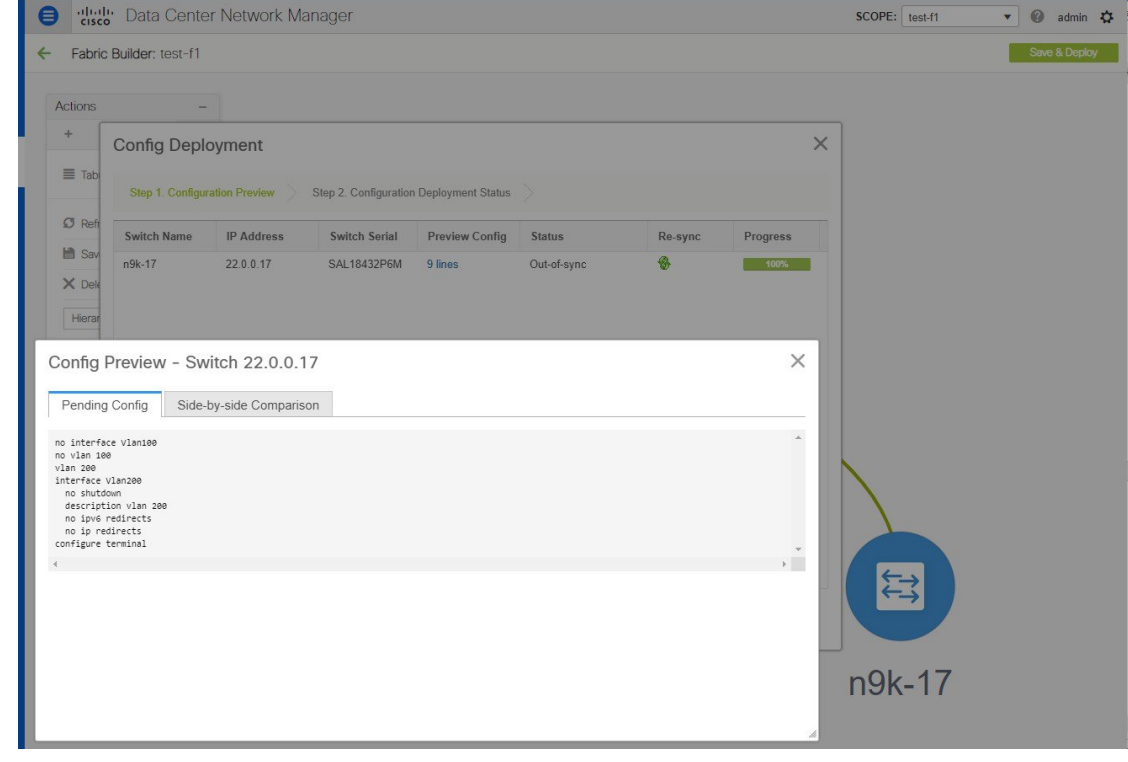

## 使用中テンプレートのコンテンツの変更

一般に、テンプレートは、ポリシー、ファブリック、またはプロファイルテンプレートのいず れであっても、インスタンス化されると変更できません。ただし、テンプレートのバグを修正 したり、すでに展開されている構成を変更したりするなど、テンプレートのコンテンツを編集

したい場合もあります。これは、**[**管理(**Administration**)**] > [**サーバー プロパティ(**Server Properties**)**]** タブで **[template.in\_use.check]** オプションを切り替えることで実現できます。

#### **Procedure**

- ステップ **1 [template.in\_use.check]** を **[true**(デフォルト)**]** から **[false]** に変更します。
- ステップ **2** 右上角にある [変更を適用(Apply Changes)] をクリックします。

DCNM の再起動が必要であることを示す警告がポップアップ表示されます。

in useフラグを有効にするために再起動する必要はないため、この警告は無視してください。

- ステップ **3** 目的のテンプレートを編集します。
- ステップ **4** ファブリック ビルダのページに移動し、ファブリック全体に対して [保存と展開(Save & Deploy)] をクリックします。

これによりPTIが再生成され、更新されたコンテンツが取得され、望む構成(またはインテン ト)に使用されます。

ステップ **5** コンテンツが再生成されて展開されたら、パフォーマンスの問題を回避するために、 **[template.in\_use.check]** を **[true]** に戻します。

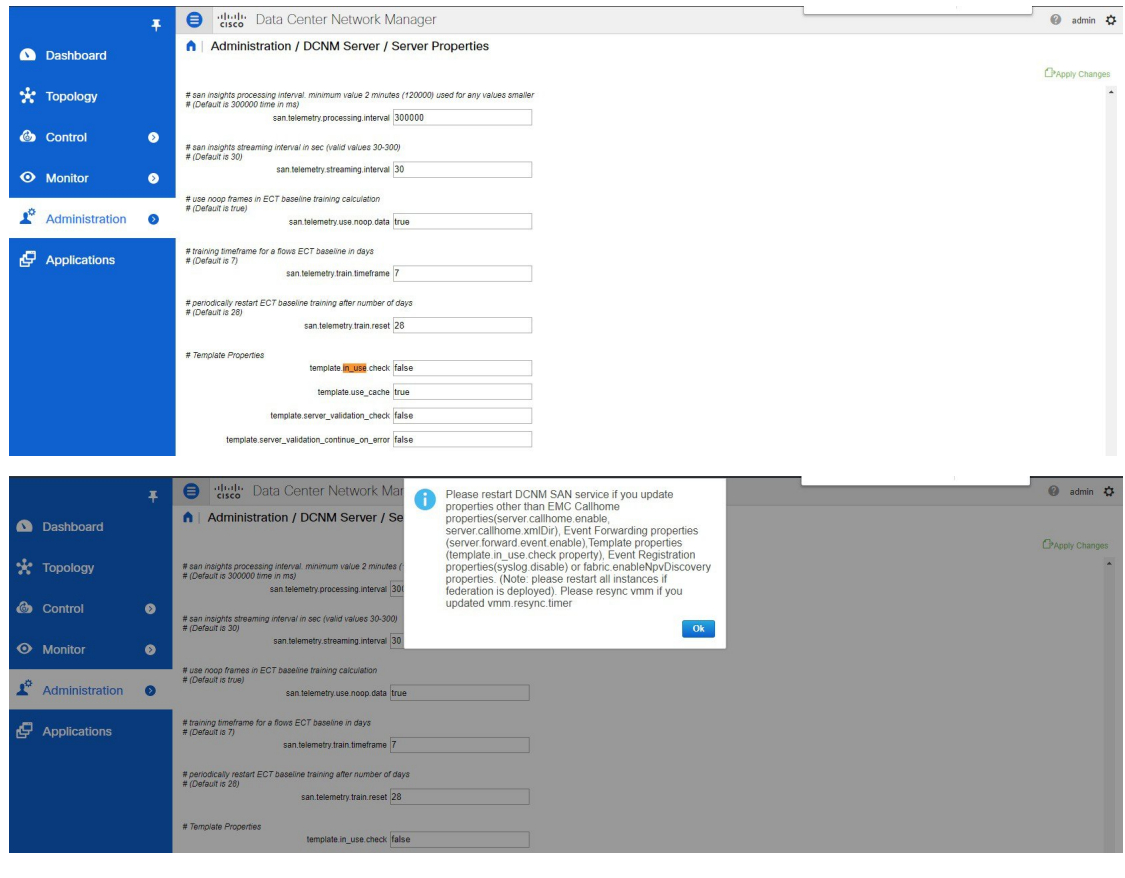

翻訳について

このドキュメントは、米国シスコ発行ドキュメントの参考和訳です。リンク情報につきましては 、日本語版掲載時点で、英語版にアップデートがあり、リンク先のページが移動/変更されている 場合がありますことをご了承ください。あくまでも参考和訳となりますので、正式な内容につい ては米国サイトのドキュメントを参照ください。